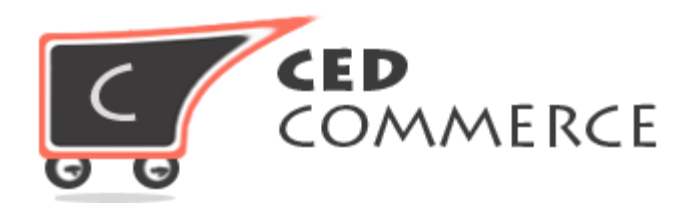

© CED COMMERCE. ALL RIGHTS RESERVED.

**SUPPORT@CEDCOMMERCE.COM**

.

# **[ Vendor Review And Rating ]**

Vendor Review And Rating is an add-on for CedCommerce CsMarketplace extension which provides the user a facility to rate the vendor for his shop's performance on the basis of several parameters such as quality, price, value, etc. The ratings provided to the vendor will be visible on his shop page at frontend.

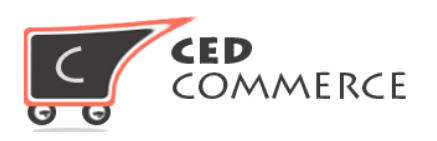

# **Vendor Review And Rating**

## **Installation Guide**

**Version- 0.0.1**

© Ced Commerce. All Rights Reserved.

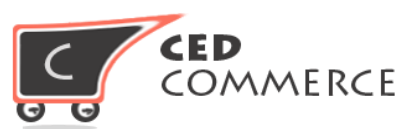

### **I. Installation-**

II. Here we are explaining different steps to install the Vendor Review & Rating Extension. For the installation purpose you can follow either the Magento connect-Direct Package Upload or FTP Upload.

#### **1) Pre-Installation steps**

#### **Step 1: Disable Compilation**

- First of all check your compilation status by going to the System-> Tools -> Compilation. If it is enabled, disable it first.
- After installation you can again enable your compilation.

#### **Step 2: Disable Cache**

- Disable your entire cache from the System -> Cache Management menu from the admin panel.
- After installation you can re-enable your cache.

#### **Step 3: Backup Database (Optional)**

Before installation of the extension you should take backup of your database, if any issue occurs during installation then you can revert your database backup.

#### **2) Installation Using Magento Connect**

#### **Step 1: Copy Extension Key**

- To install the extension from the Magento-Connect you just need to go to the relevant page where the Vendor Review & Rating extension exists. Then choose your platform and copy your extension key.

#### **Step 2: Install Extension by Key**

- Now go to the admin panel of magento and then to the system  $\rightarrow$ Magento Connect -> Magento Connect Manager. Login to the downloader platform.
- Paste your key to the below highlighted area and click on install.

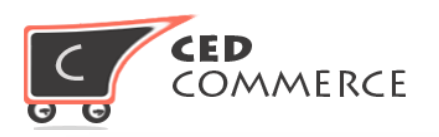

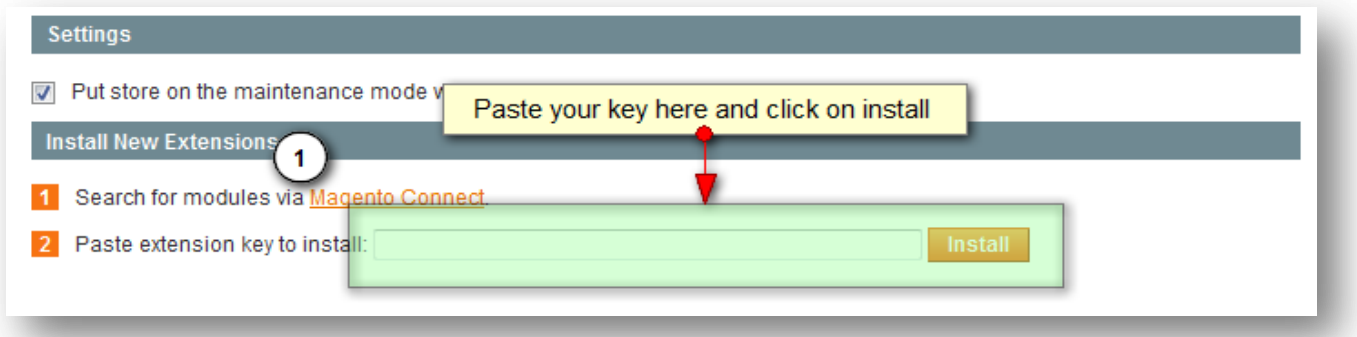

After clicking on install you will see the details of the extension with its version. You can then proceed and your extension will get installed in a few moments.

#### **3) Installation Using Package Upload**

#### **Step 1:**

- When you purchase the extension from our official site, you will get the full package of the extension. You the need to go to the package downloader wizard (Magento Connect Manager).

#### **Step 2:**

- After that, go to the section "**Direct Package File Upload**" and browse the package, then click the Upload button. This will install the extension and you can monitor the progress in the console area at the bottom of the page.

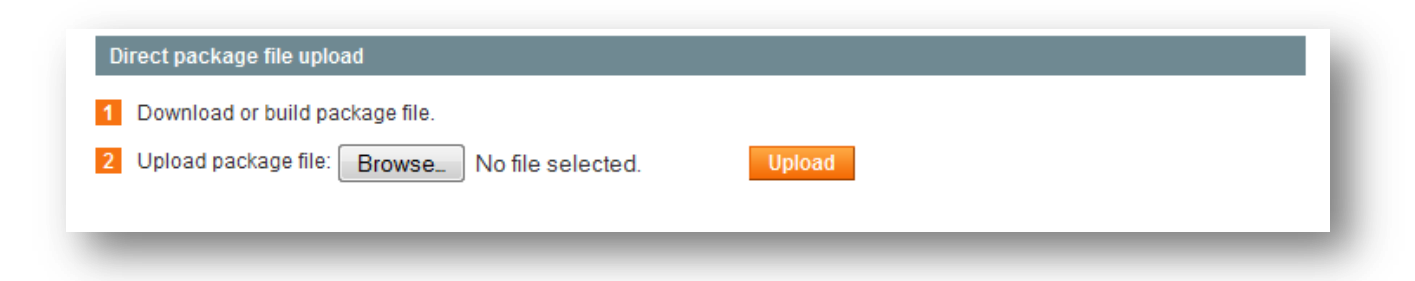

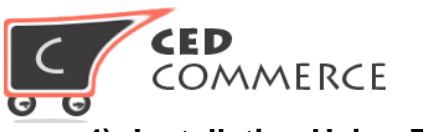

#### **4) Installation Using FTP**

#### **Step 1:**

- If you have any issue in the installation process, in the above two methods, then you can use the native installation method i.e. FTP. Connect your FTP and go to the root directory of the magento installation. Unzip our package which you received after purchase. You will get two folders "**Step-1**" and "**Step-2**". Upload all the files of "step-1" to the root directory first, after that, upload all the files of "Step-2".

#### **5) Post Installation Steps**

#### **Step 1:**

When you are done with the installation of the extension you need to logout from the admin panel and then re-login.

#### **Step 2:**

Clear all your caches and enable them, if required.

#### **Step 3:**

If you need compilation enabled you can enable it again.

### **III. Support-**

If you need support or have questions directly related to the Vendor Review & Rating extension, please use our Online Message Form to contact our support team or send us an email at: support@cedcommerce.com.

Best Regards,

Ced Commerce Team